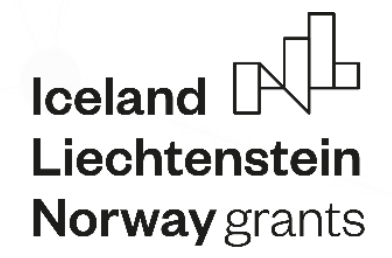

O)

# **Duomenų mainų svetainė (DMS)**

**Norway** grants

*skirta projektų, įgyvendinamų pagal 2014–2021 metų Europos ekonominės erdvės ir Norvegijos finansinių mechanizmų programas, duomenų mainams*

 $\circ$ 

 $\circ$ 

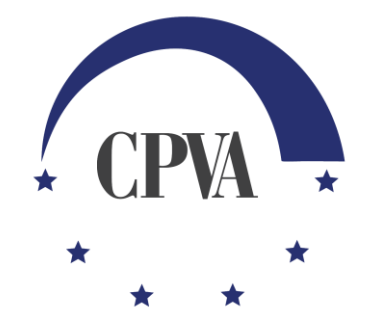

## **Paraiškos ar koncepcijos rengimas**

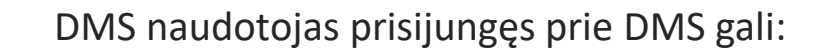

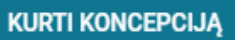

1) matydamas aktyvių (galiojantį) kvietimą teikti koncepcijas kurti, pildyti ir teikti koncepciją spausdamas

Norway

grants

**KURTI PARAIŠKĄ** 

2) matydamas aktyvių (galiojantį) kvietimą teikti paraiškas kurti, pildyti ir teikti paraišką spausdamas 3) gavęs kvietimą teikti tiesioginio finansavimo paraišką pildyti ir teikti tiesioginio finansavimo paraišką eidamas į planuojamo projekto

duomenis (spausdamas ant projekto pavadinimo)

 $l$ celand  $\mathbb{P}$ Liechtenstein **Norway** grants

## **Koncepcijos rengimas (konkursinio kvietimo atveju)**

Norėdamas kurti koncepciją konkursiniam kvietimui, DMS naudotojas spaudžia lauką **kurikoncepcija** ir pradeda koncepcijos kūrimą

ℕ

Norway

grants

 $l$ celand  $\mathbf{r}$ Liechtenstein **Norway** grants

#### **^ NAUJIENOS**

 $\times$  2020-03-19 Paskelbtas kvietimas teikti paraiškas kelionių išlaidoms kompensuoti

 $\vee$  2020-03-19 Paskelbtas naujas kvietimas teikti paraiškas

#### **^ PROJEKTAI**

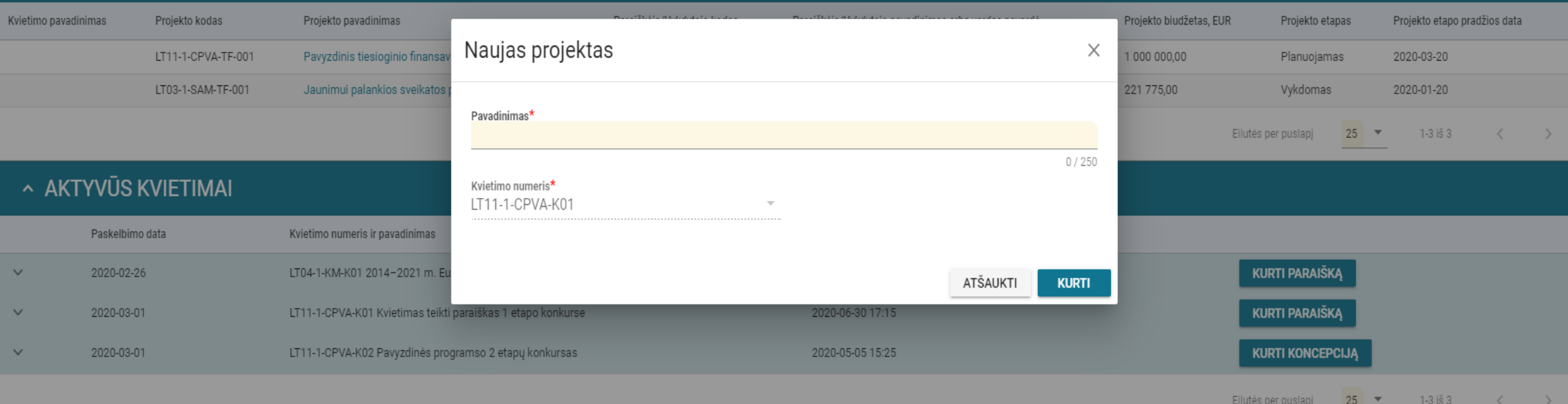

Kvietimo nuorodoje paspaudus KURTIKONCEPCIJA, atidaroma projekto, kuriam kuriama koncepcija, registracijos forma, kurioje nurodomas projekto pavadinimas (vėliau pavadinimą galima bus redaguoti) su iš anksto nurodytu (pagal pasirinkto kvietimo duomenis) Kvietimo numeriu. Norint patvirtinti projekto sukūrimą spaudžiama **kurti projektą spaudžiama** ATŠAUKTI

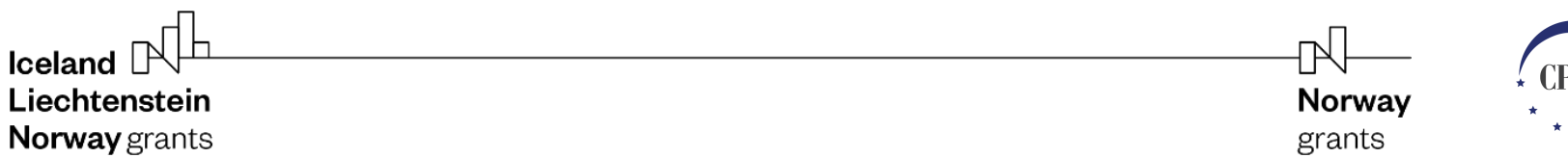

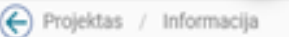

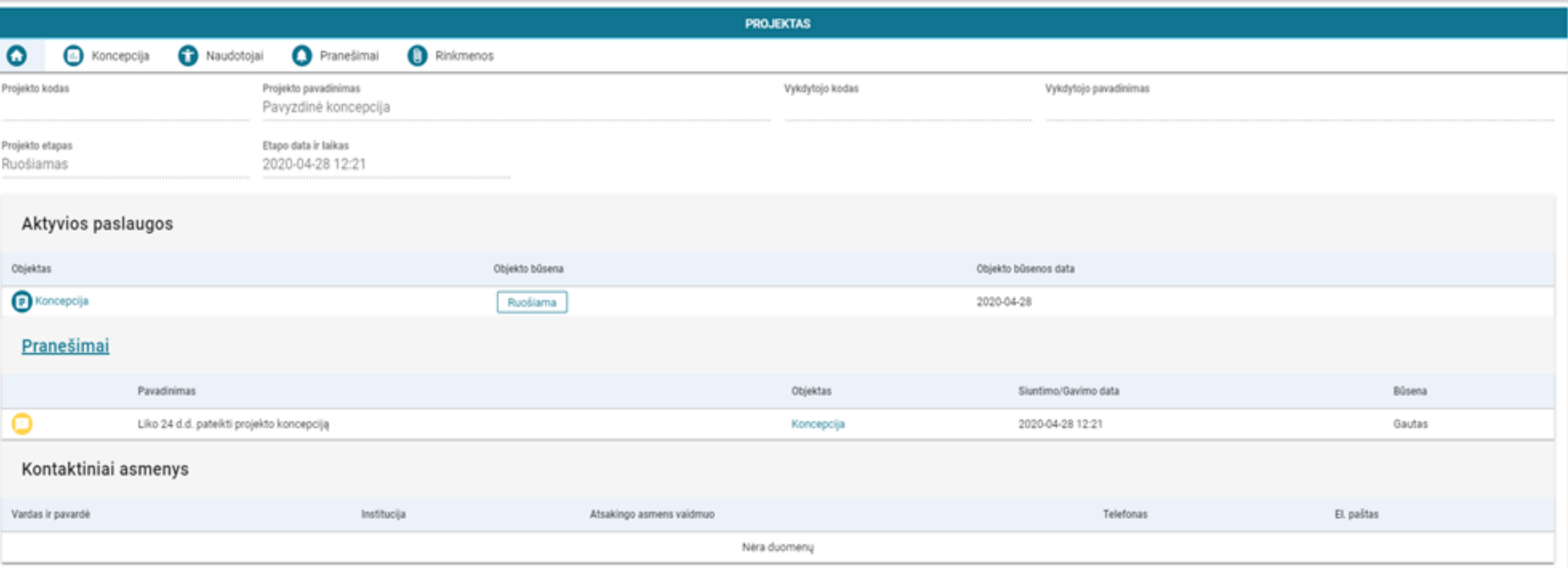

Paspaudus **KURTI, atliekamas projekto, kuriam bus teikiama koncepcija, sukūrimas, projekto informaciją nuo šiol rasite skiltyje PROJEKTAI,** atidaroma projekto informacija: Dalyje @ pateikiama pagrindinė projekto ir projekto vykdytojo informacija (užpildoma pagal užpildomus koncepcijos duomenis) Dalyje **AKTYVIOS PASLAUGOS** matomi galimi vykdyti veiksmai (pvz. ruošti koncepciją). Dalyje **PRANEŠIMAI** matomi DMS atsiųsti pranešimai. Dalyje **KONTAKTINIAI ASMENYS** matomi programos operatoriaus darbuotojai priskirti projektui (po koncepcijos pateikimo)

> Norway grants

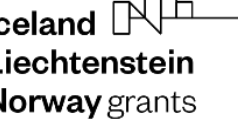

 $\Box$ 

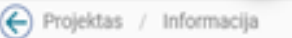

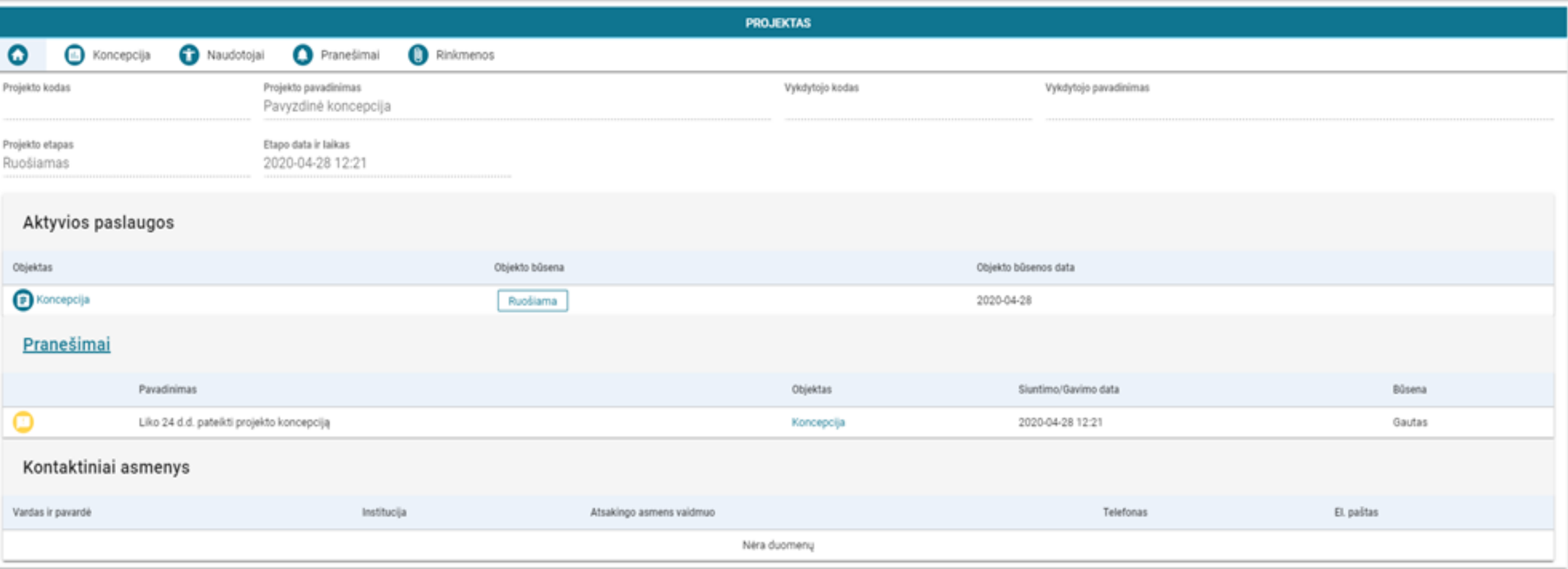

Dalyje **KONCEPCIJA** pateikiama koncepcijos forma pildymui. Dalyje **NAUDOTOJAI** nurodomi projektui priskirti DMS naudotojai, galimas jų duomenų redagavimas, DMS naudotojų pridėjimas ar šalinimas. Dalyje **PRANEŠIMAI** saugomi DMS išsiųsti ar gauti pranešimai. Dalyje **RINKMENOS** galima peržiūrėti, pridėti, šalinti su paraiška teikiamas rinkmenas

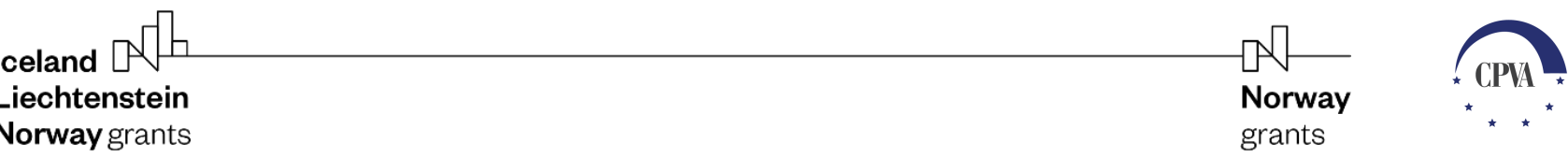

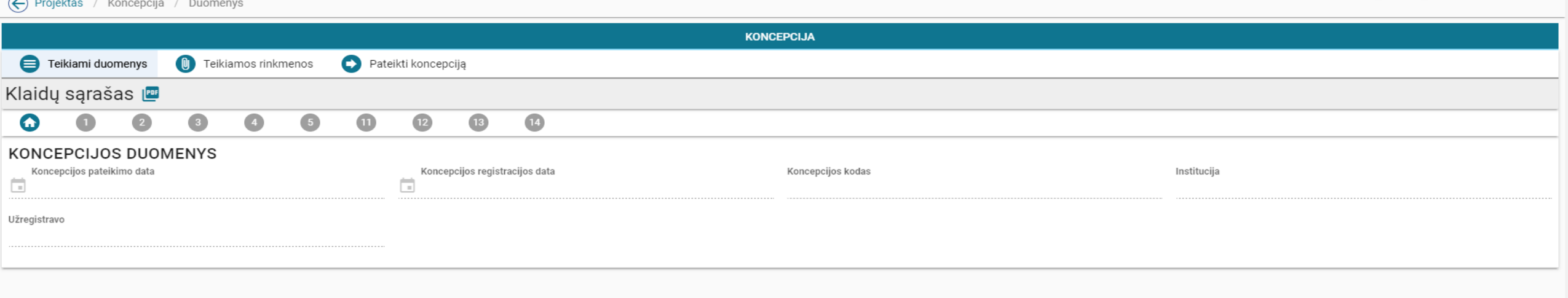

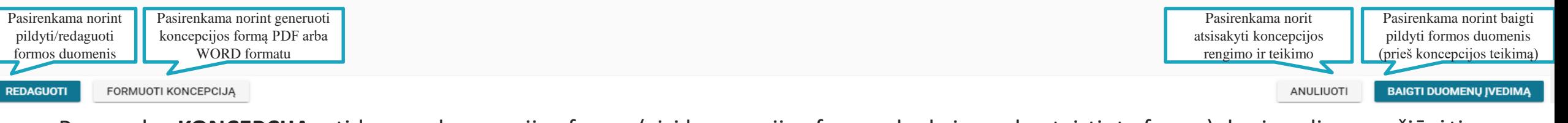

Paspaudus **KONCEPCIJA**, atidaroma koncepcijos forma (visi koncepcijos formos laukai pagal patvirtintą formą), kurią galima peržiūrėti, redaguoti, atsisiųsti (formuoti dokumentą), anuliuoti (kai nusprendžiama neteikti koncepcijos) bei baigti duomenų įvedimą (kai visi privalomi koncepcijos laukai užpildyti)

**Iceland**  $\mathbb{R}$ 

Liechtenstein

Norway grants

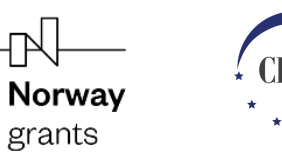

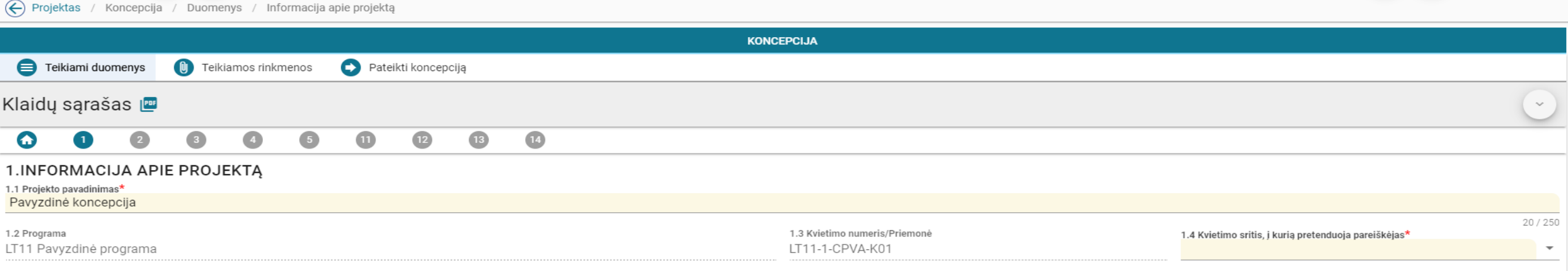

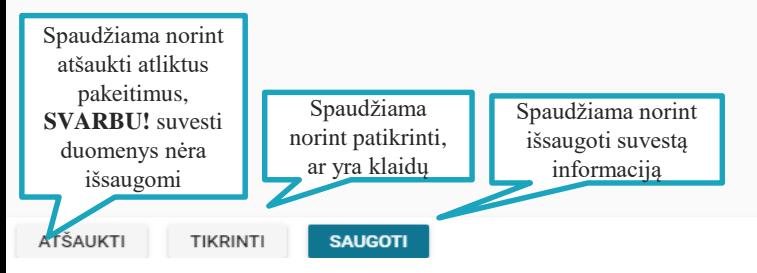

Pasirinkus **REDAGUOTI**, atidaroma forma redagavimui, t.y. galima pildyti formą pagal paraiškos pildymo instrukciją, redaguoti jau užpildytus duomenis ( redaguojami laukai žymimi spalva), atšaukti atliktus pakeitimus, tikrinti, ar nėra palikta klaidų bei saugoti užpildytus duomenis. **SVARBU!** suvesti duomenys DMS išsaugomi tik paspaudus **SAUGOTI**, todėl rekomenduojama vedant informaciją, nuolat atlikti suvestos informacijos išsaugojimus (spaudžiama **SAUGOTI**).

-TN.

Norway

grants

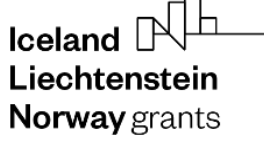

#### **KONCEPCIJOS 1 LAPAS.** PAGRINDINĖ INFORMACIJA APIE PROJEKTĄ

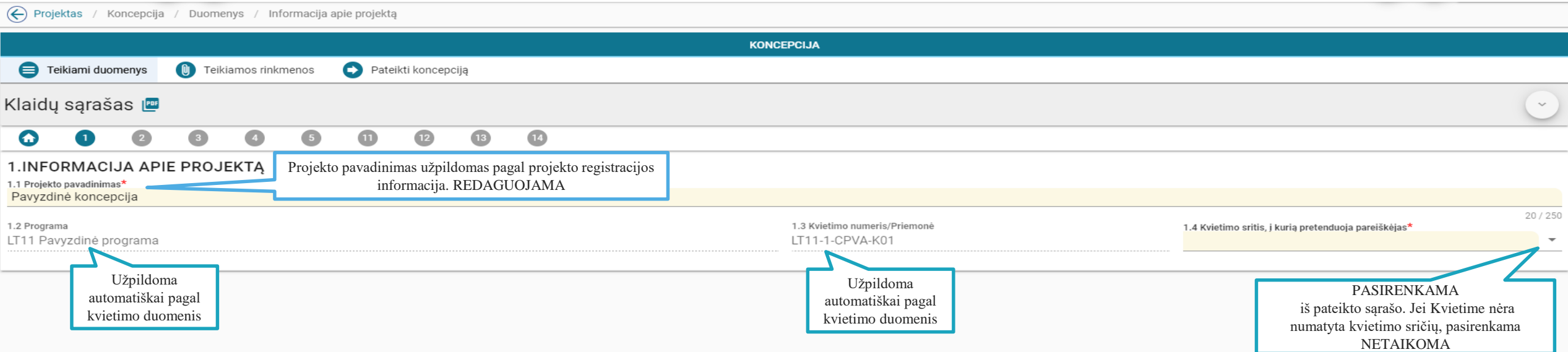

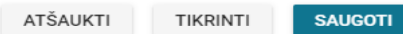

lceland<br>Liechtenstein Liechtenstein Norway grants

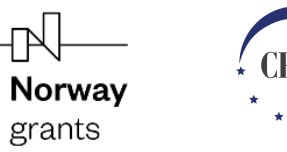

### **KONCEPCIJOS 2 LAPAS.** INFORMACIJA APIE PAREIŠKĖJĄ (kai pareiškėjas juridinis asmuo)

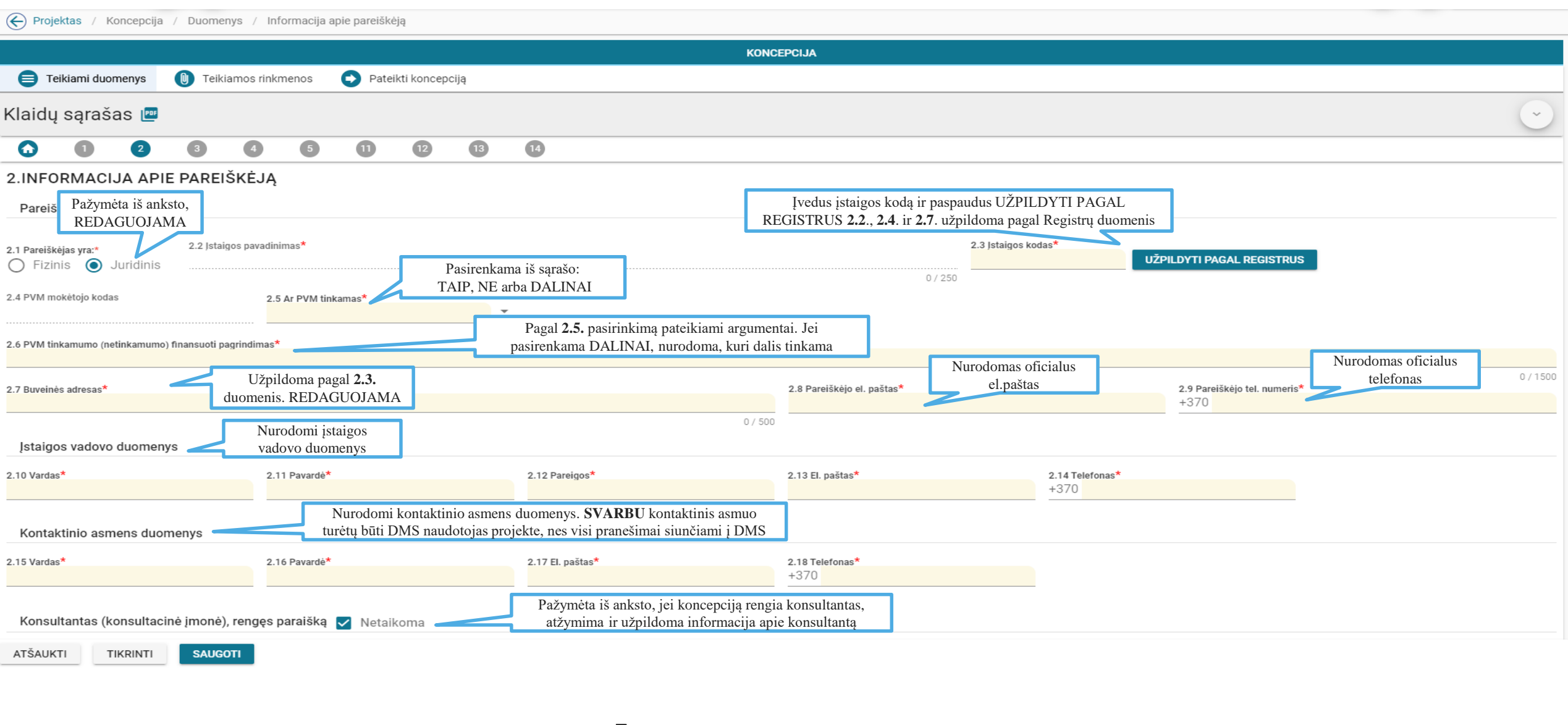

 $\mathbb{R}$ 

Norway

grants

 $\mathsf{I}$  celand  $\mathbb{R}^{\mathbb{L}}$ Liechtenstein Norway grants

### **KONCEPCIJOS 2 LAPAS.** INFORMACIJA APIE PAREIŠKĖJĄ (kai pareiškėjas fizinis asmuo)

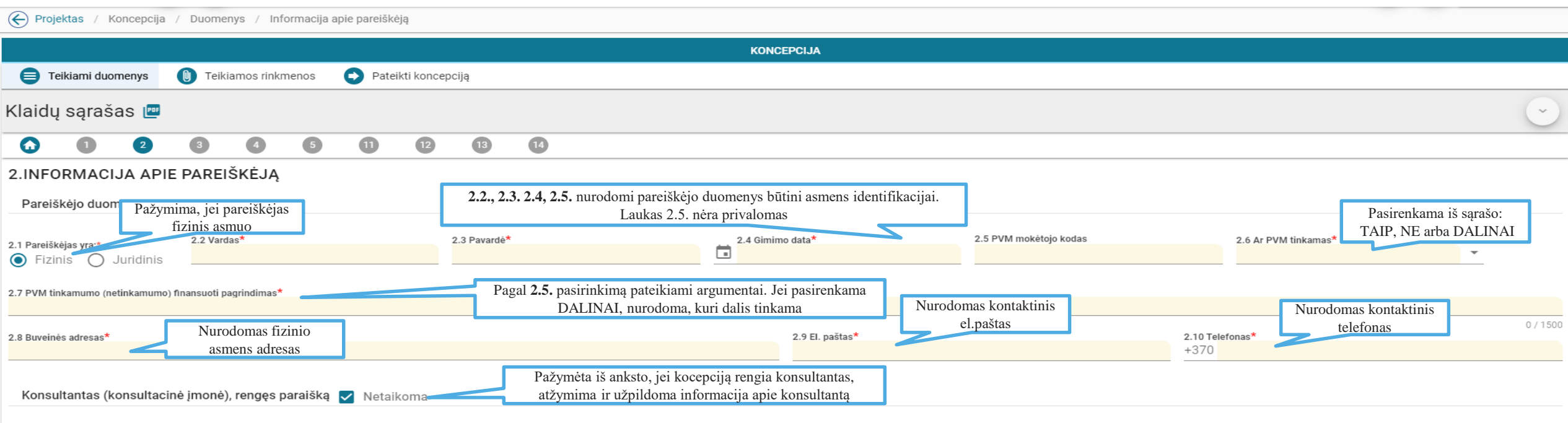

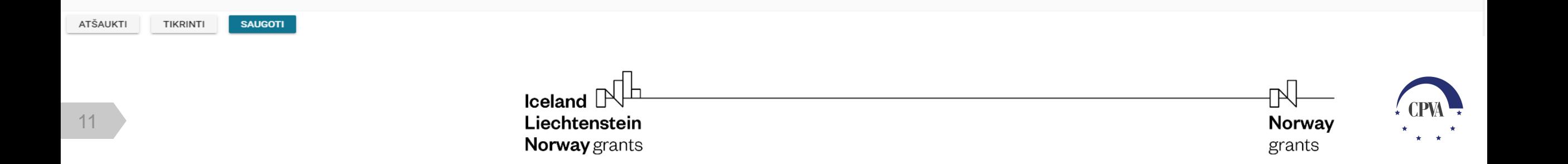

#### **KONCEPCIJOS 3 LAPAS.** PROJEKTO PARTNERIAI

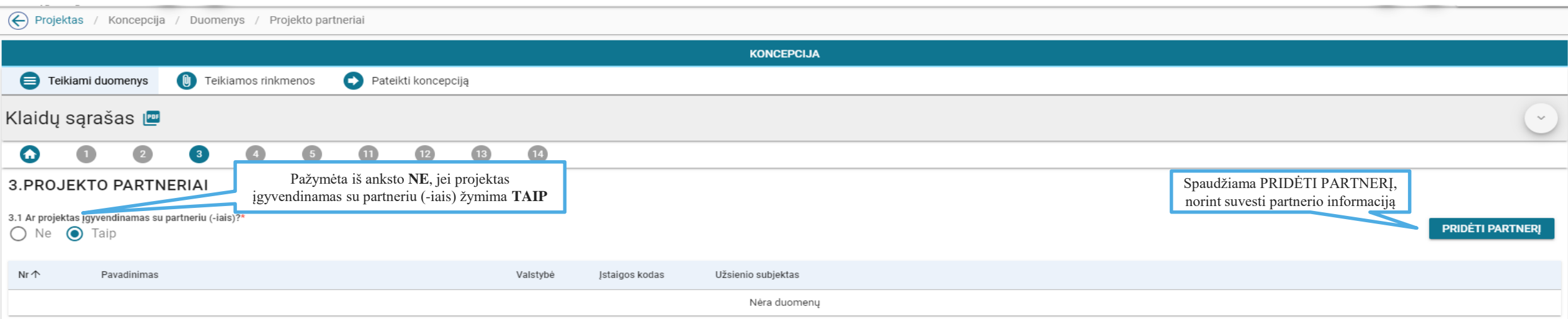

SAUGOTI ATŠAUKTI **TIKRINTI** 

> lceland<br>Liechtenstein Liechtenstein Norway grants

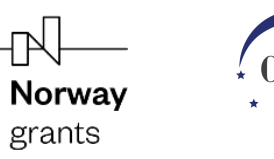

#### **KONCEPCIJOS 3 LAPAS.** Projekto partnerio (-ių) duomenų suvedimas (kai partneris Lietuvos Respublikos fizinis ar juridinis asmuo) Užpildžius visus laukus spaudžiama **SAUGOTI** ir partnerio informacija išsaugoma Partnerių sąraše.

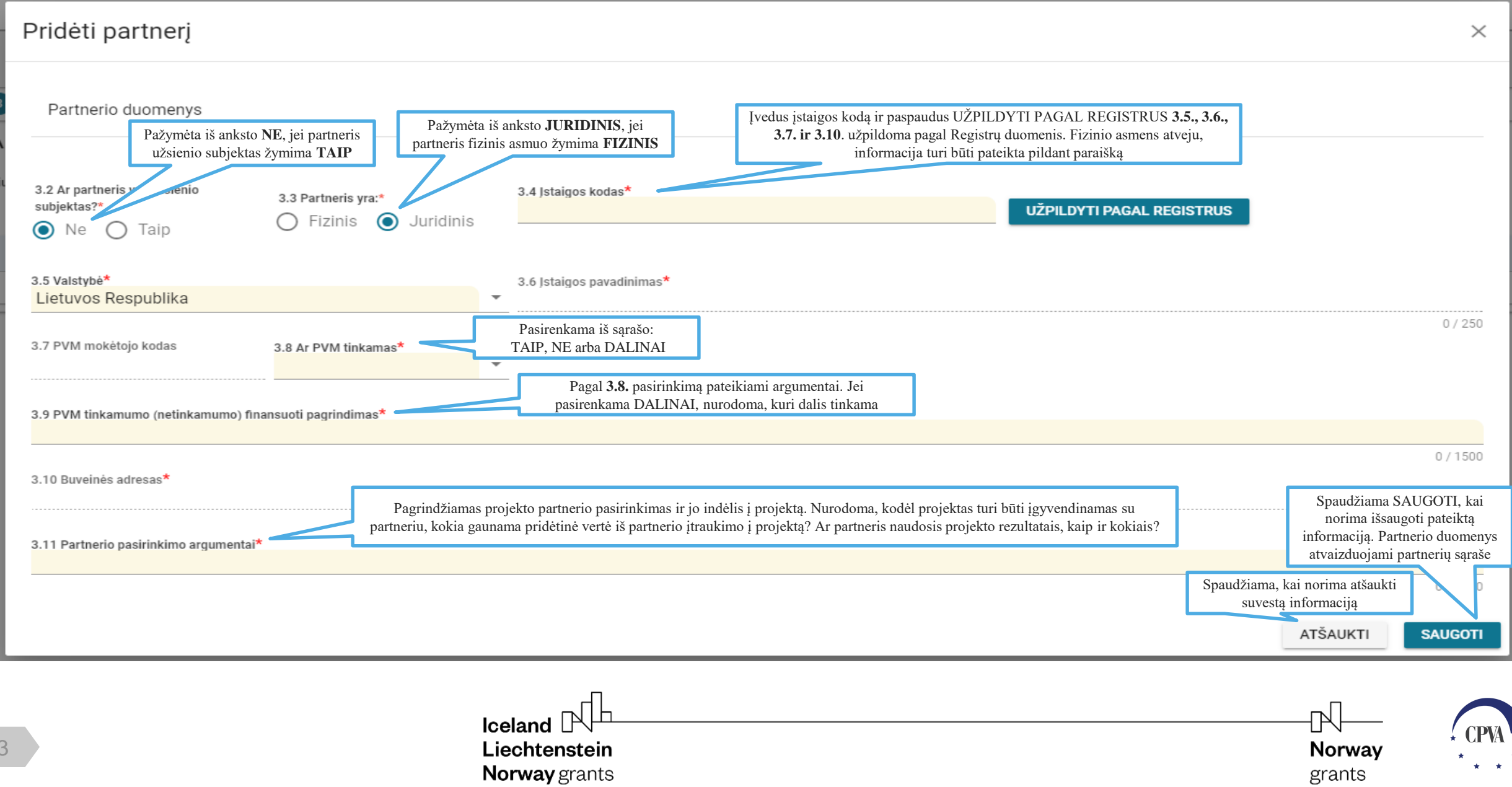

**KONCEPCIJOS 3 LAPAS.** Projekto partnerio (ių) duomenų suvedimas (kai partneris užsienio fizinis ar juridinis asmuo) Užpildžius visus laukus spaudžiama **SAUGOTI** ir partnerio informacija išsaugoma Partnerių sąraše.

#### Pridėti partnerį

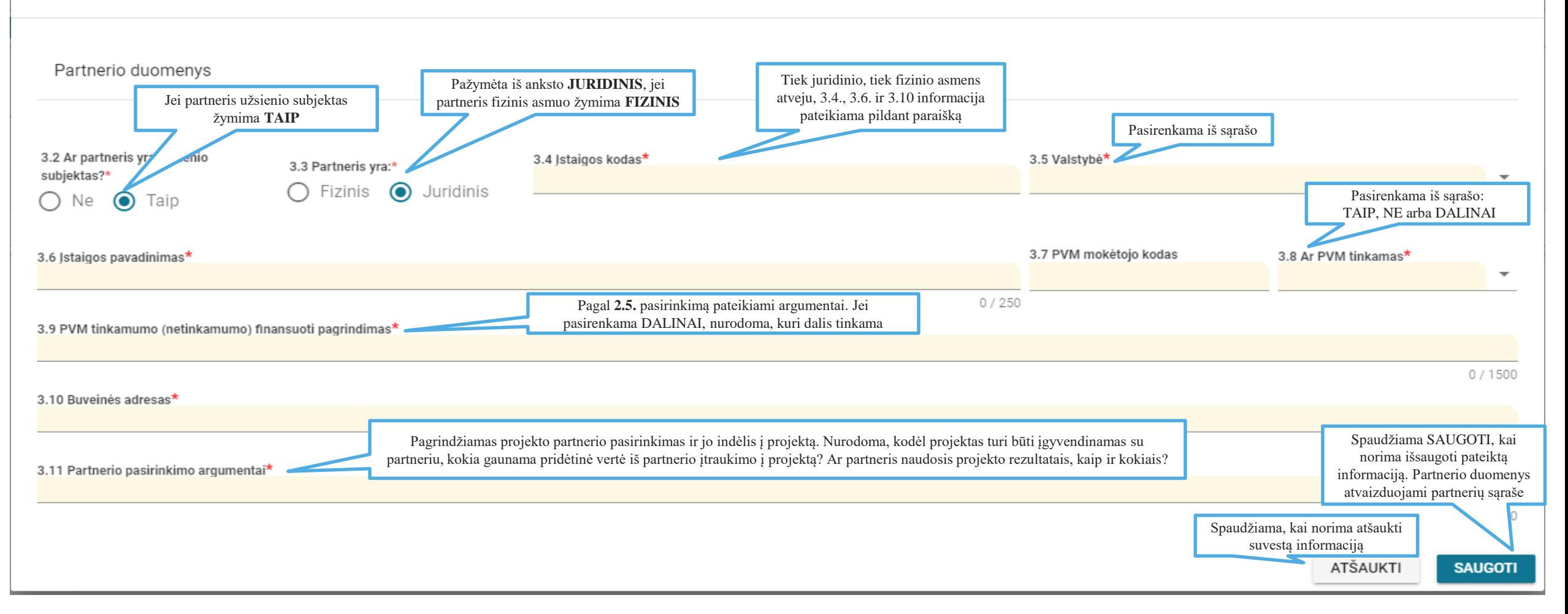

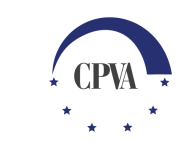

Norway

grants

 $\times$ 

**Iceland**  $\mathbb{R}$ Liechtenstein **Norway** grants

#### **KONCEPCIJOS 4 LAPAS.** PROJEKTO APRAŠYMAS

← Projektas / Koncepcija / Duomenys / Projekto aprašymas

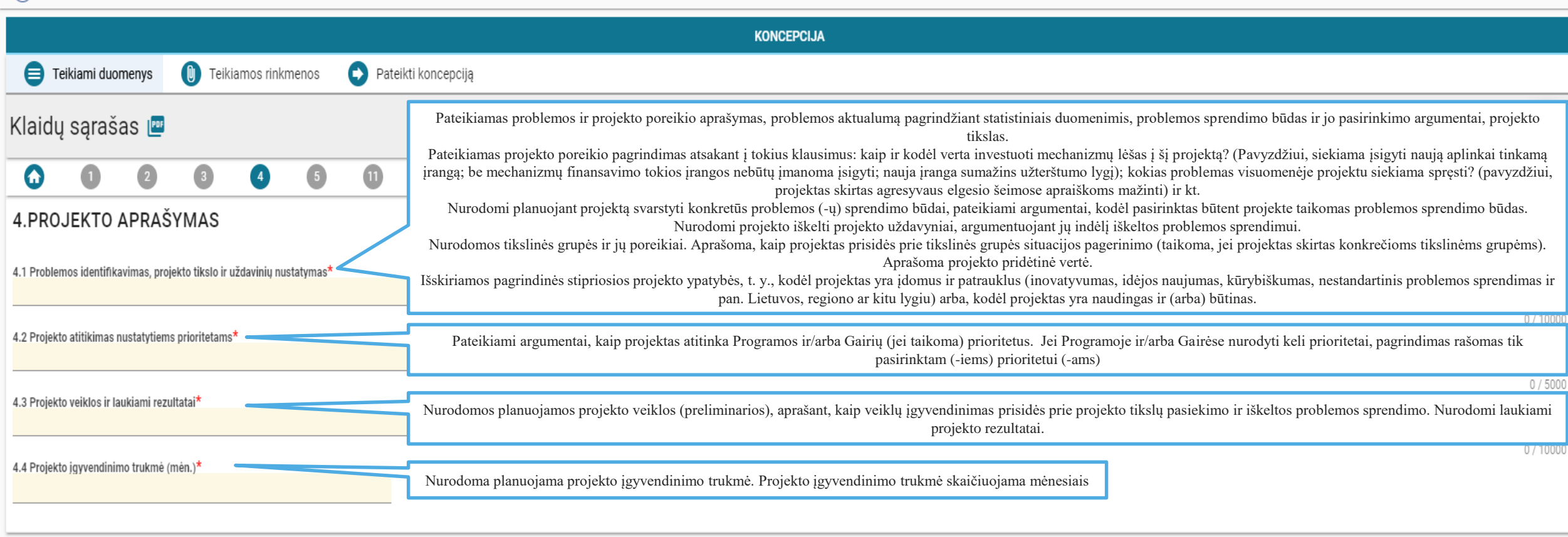

Liechtenstein Norway grants

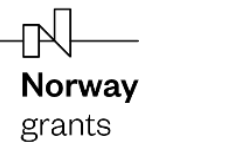

### **KONCEPCIJOS 5 LAPAS.** STEBĖSENOS RODIKLIAI IR TĘSTINUMAS

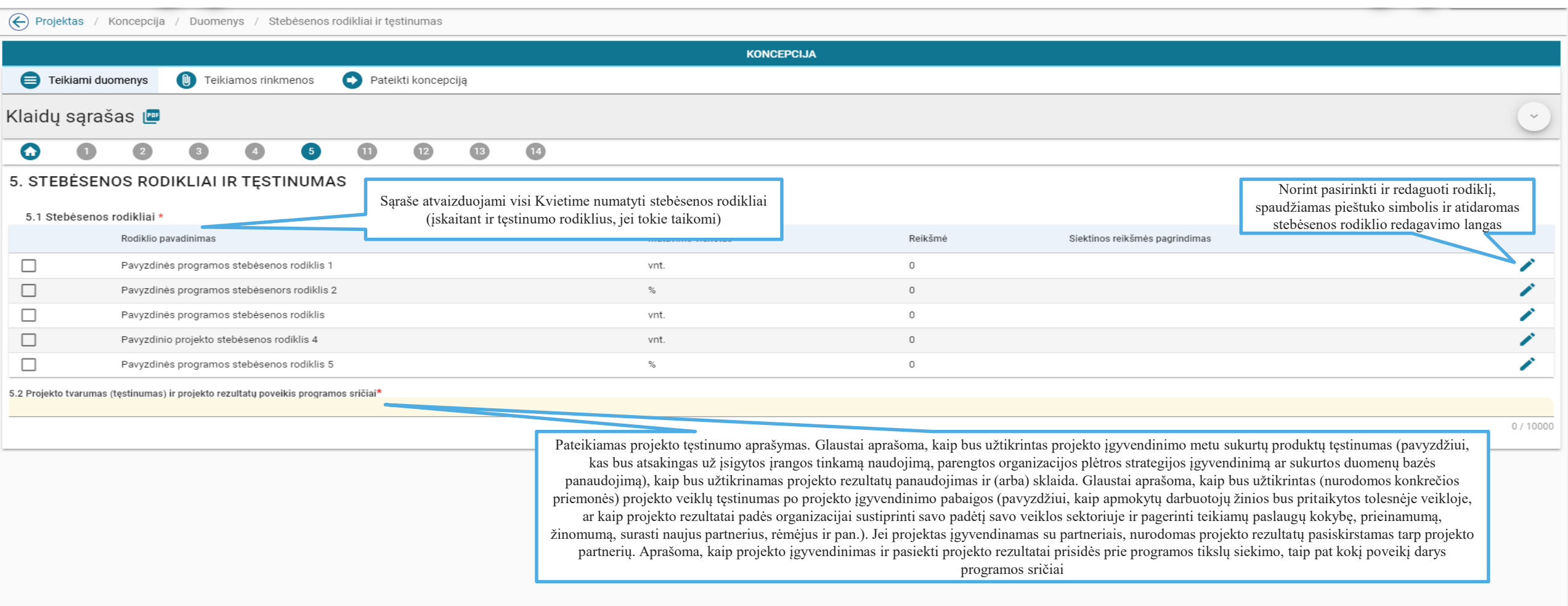

 $\mathbb{R}$ 

Norway

grants

TIKRINTI ATŠAUKTI

SAUGOTI

**Iceland**  $\mathbb{R}^{\mathbb{L}}$ Liechtenstein Norway grants

#### **KONCEPCIJOS 5 LAPAS.** Stebėsenos rodiklio redagavimas Užpildžius visus laukus spaudžiama **SAUGOTI** ir rodiklio informacija išsaugoma Stebėsenos rodiklių sąraše.

Redaguoti rodiklj Atvaizduojamas Kvietime Nurodoma projektu planuojama Atvaizduojamas Kvietime nurodytas pasiekti stebėsenos rodiklio nurodytas stebėsenos rodiklio stebėsenos rodiklio pavadinimas skaitinė reikšmė. matavimo vienetas5.3 Rodiklio pavadinimas 5.4 Matavimo vienetas 5.5 Reikšmė Stebėsenos rodiklis vnt 5.6 Siektinos reikšmės pagrindimas\* Pateikiami siektinos stebėsenos rodiklio reikšmės apskaičiavimo principai, kuriais remiantis galima būtų įsitikinti, kad siektina reikšmė yra reali ir bus pasiekta iki stebėsenos rodiklio pasiekimo momento. Jei taikoma, nurodomi dokumentai, patvirtinsiantys stebėsenos rodiklio pasiekimą.  $0/2000$ ATŠAUKTI **SAUGOTI** 

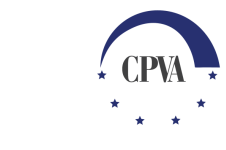

ℕ

Norway

grants

**Iceland**  $\mathbb{R}$ Liechtenstein Norway grants

### **KONCEPCIJOS 11 LAPAS.** FINANSAVIMO ŠALTINIAI

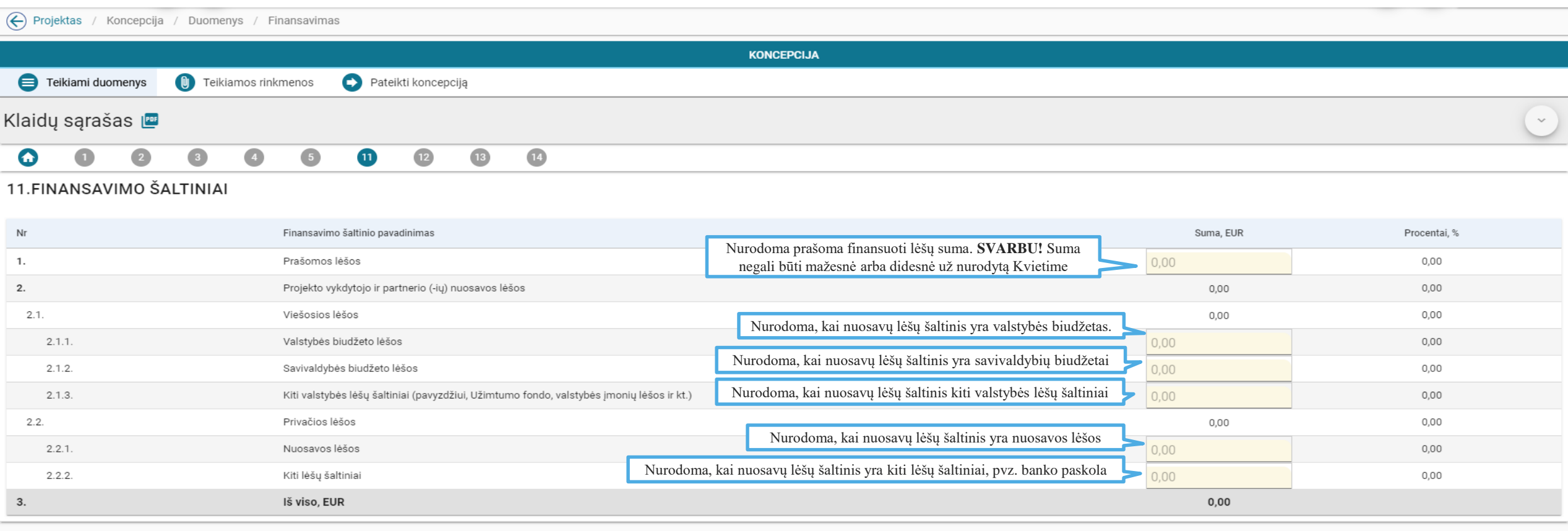

ATŠAUKTI TIKRINTI SAUGOTI

lceland<br>Liechtenstein Liechtenstein Norway grants

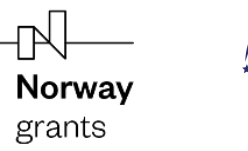

 $\star$ 

#### **KONCEPCIJOS 12 LAPAS.** PROJEKTO ATITIKTIS HORIZONTALIESIEMS PRINCIPAMS

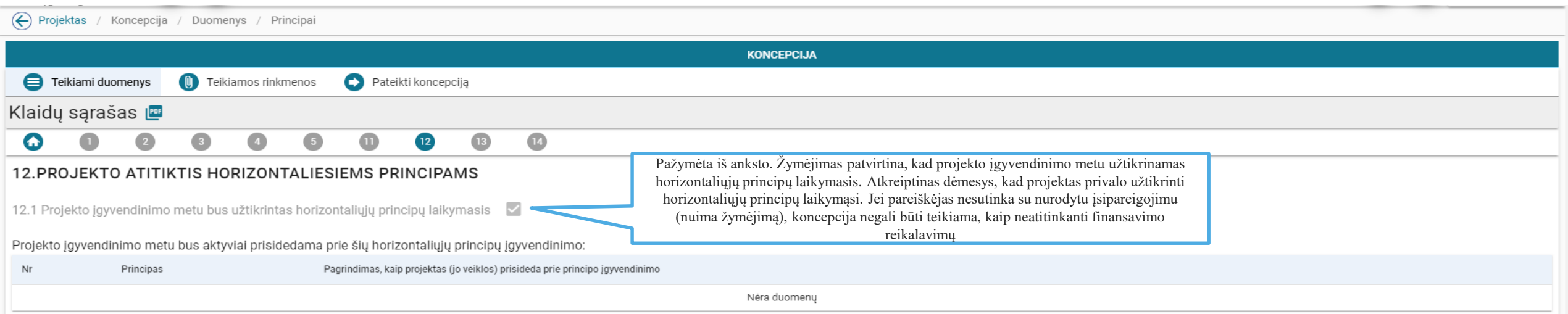

 $\begin{array}{c} \textsf{Ideal} \ \mathbb{H} \ \textsf{Liechtenstein} \end{array}$ Liechtenstein Norway grants

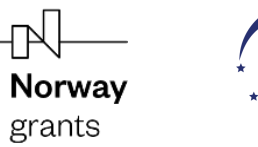

#### **KONCEPCIJOS 13 LAPAS.** PROJEKTO SANTRAUKA

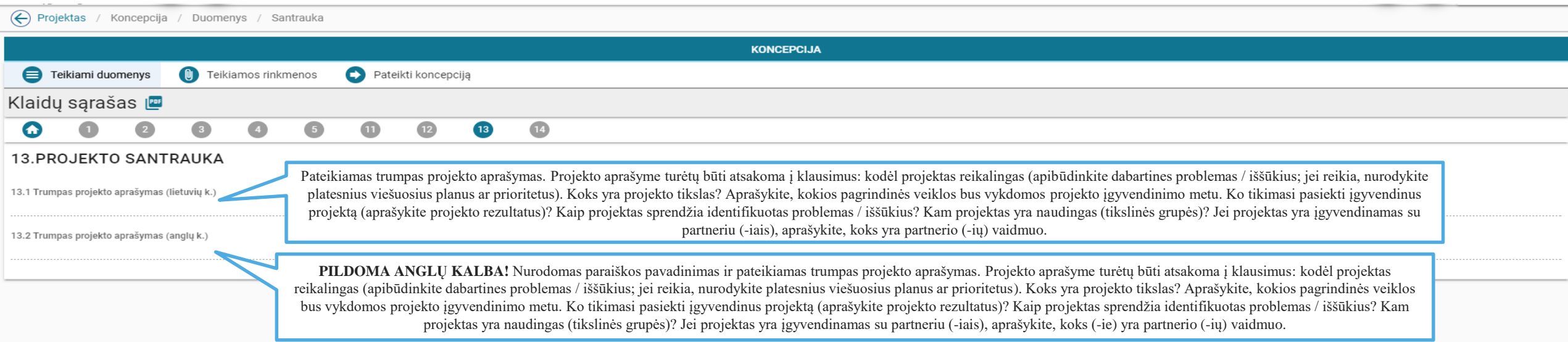

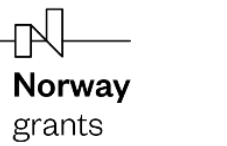

### **KONCEPCIJOS 14 LAPAS.** PAREIŠKĖJO IR PARTNERIO (-Ų) DEKLARACIJA

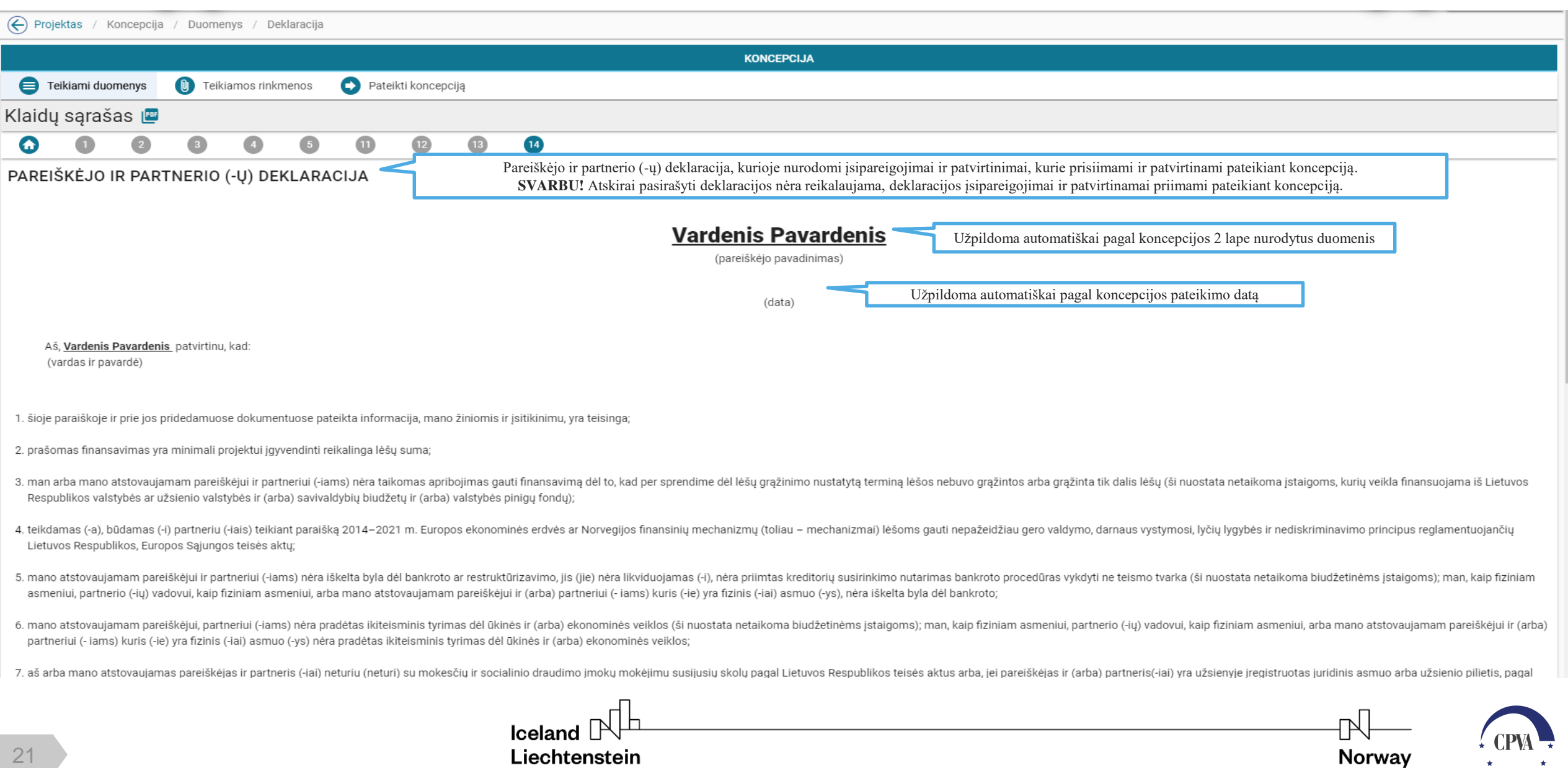

 $\star$   $\star$ 

grants

Norway grants

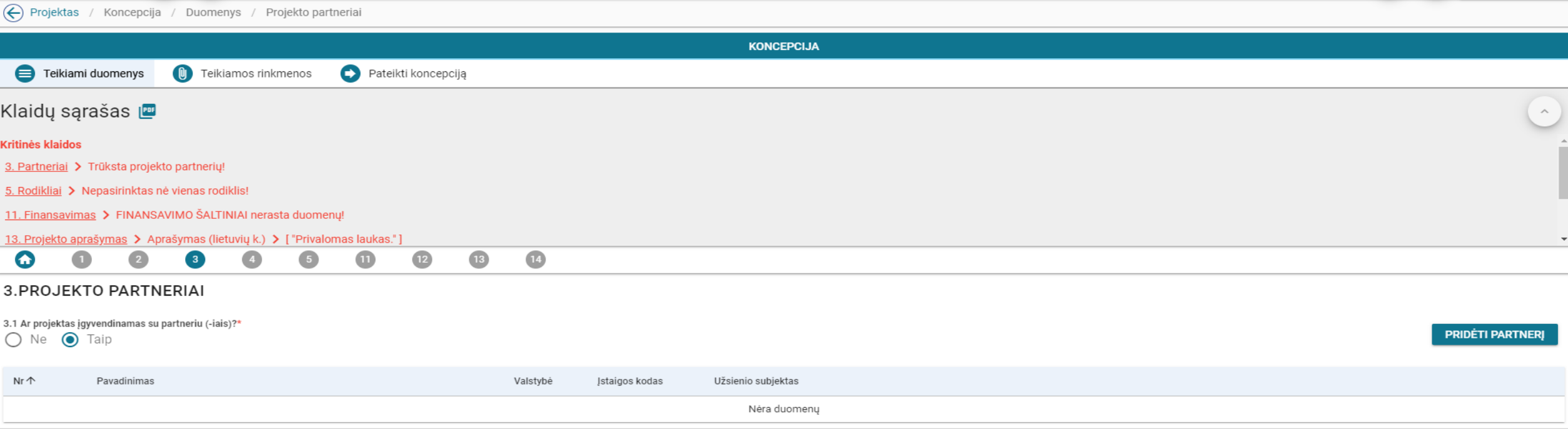

#### ATŠAUKTI **TIKRINTI SAUGOTI**

Bet kuriuo koncepcijos pildymo momentu, pasirinkus **TIKRINTI**, sistema atlieka paraiškos pildymo klaidų patikrinimą ir suformuoja Klaidų sąrašą. Puslapio viršuje esančiame lauke atvaizduojamos pirmos klaidos, jei klaidų yra daugiau, jos matomos naudojantis slinkties juosta. Klaidų sąrašas taip pat gali būti suformuojamas atskiru dokumentu pasirinkus prie Klaidų sąrašo esantį ženklą

> Norway grants

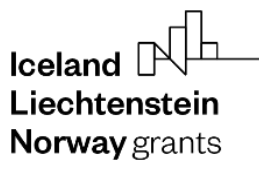

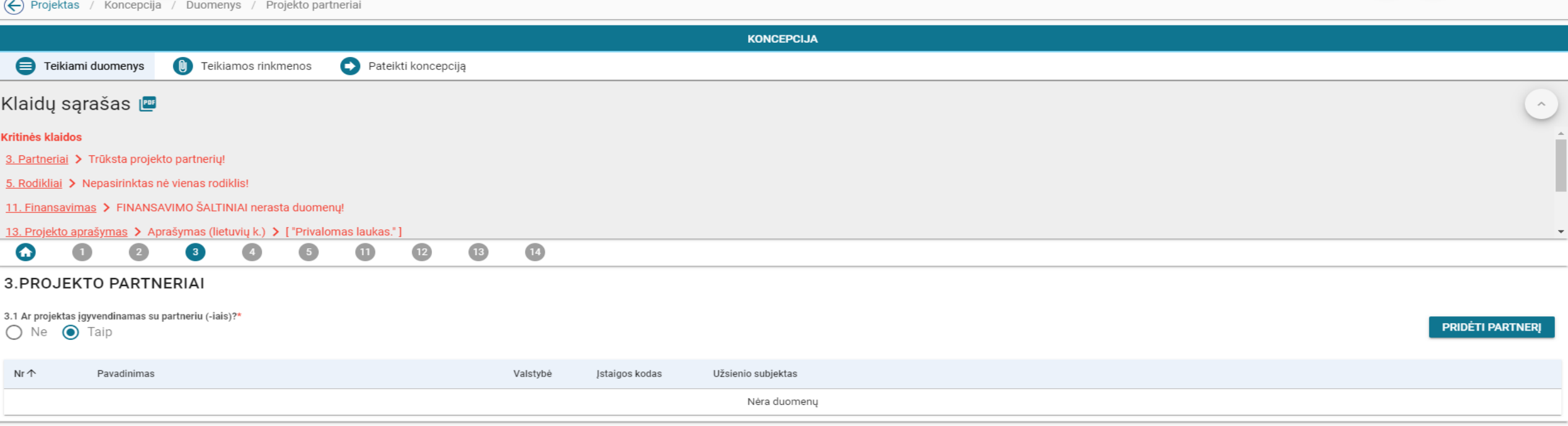

![](_page_22_Picture_30.jpeg)

Užpildžius koncepcijos duomenis, būtina juos **SAUGOTI**, kad informacija būtų išsaugoma DMS. Paraiška gali būti saugoma ir redaguojama iki koncepcijos pateikimo ir koncepcijų teikimo termino pabaigos nurodytos kvietimo informacijoje. Iki koncepcijos pateikimo programos operatorius nemato ir nevertina koncepcijos duomenų.

 $\mathbb R$ 

Norway grants

![](_page_22_Picture_31.jpeg)

## **Koncepcijos teikimas**

DMS naudotojas prisijungęs prie DMS ir užpildęs koncepcijos duomenis gali pateikti koncepciją savo atstovaujamos institucijos ar organizacijos vardu

![](_page_23_Picture_21.jpeg)

![](_page_23_Picture_3.jpeg)

### **BAIGTI DUOMENŲ ĮVEDIMĄ**

![](_page_24_Picture_61.jpeg)

#### **TEIKIAMOS RINKMENOS**

![](_page_25_Picture_60.jpeg)

Pasirinkus **TEIKIAMOS RINKMENOS** yra galimybė prie koncepcijos pridėti įvairaus formato *(word, pdf, jpg, excel, adoc, ...)* dokumentus. Išsaugotus kompiuteryje dokumentus galima įtempti arba įkelti pasirinkus  $\emptyset$ . Įkėlus arba įtempus dokumentus atidaroma rinkmenos duomenų lentelė, kurioje nurodomas dokumento pavadinimas (pirminis pavadinimas užpildomas pagal dokumento pavadinimą), aprašymas (neprivalomas). Norint įkelti dokumentą spaudžiama **ĮKELTI.** 

![](_page_25_Picture_61.jpeg)

#### **TEIKIAMOS RINKMENOS**

![](_page_26_Picture_46.jpeg)

Liechtenstein

Norway grants

Norway

grants

 $\begin{array}{ccccc} \star & & \star \\ \star & \star & & \end{array}$ 

#### **PATEIKTI KONCEPCIJĄ**

![](_page_27_Picture_54.jpeg)

**PATEIKTI** 

Ъ

Norway

grants

Baigus koncepcijos duomenų suvedimą ir pridėjus teikiamas rinkmenas einama į **PATEIKTI KONCEPCIJĄ,** šioje dalyje rodomas kartu su koncepcija siunčiamas pranešimas bei prie koncepcijos pridėtos rinkmenos. **Svarbu!** kartu su pranešimu bus suformuotas ir pateiktas sistemos suformuotas koncepcijos dokumentas. Norint teikti koncepciją, spaudžiama **PATEIKTI.** 

![](_page_27_Picture_55.jpeg)

 $\Box$ 

![](_page_28_Picture_38.jpeg)

#### Koncepcija pateikta sėkmingai!  $\times$

Paspaudus **PATEIKTI** į NORIS išsiunčiamas pranešimas su koncepcija ir jos rinkmenomis ir fiksuojamas kocepcijos pateikimo faktas. Ši informacija matoma skiltyje **PRANEŠIMAI.** Pranešimas atidaromas paspaudus ant pranešimo pavadinimo. Skiltyje **RINKMENOS** saugomas išsiųstas pranešimo dokumentas.

![](_page_28_Picture_39.jpeg)

![](_page_28_Picture_4.jpeg)

ℕ

Norway grants

![](_page_29_Picture_34.jpeg)

![](_page_29_Picture_35.jpeg)

Po koncepcijos pateikimo, projekto dalyje KONCEPCIJA rodomi pateiktos koncepcijos duomenys, NORIS suteiktas koncepcijos kodas, koncepcijos pateikimo ir registravimo datos, koncepciją užregistravusios institucijos pavadinimas. Paspaudus **FORMUOTI KONCEPCIJĄ** suformuojamas pateiktos koncepcijos dokumentas PDF arba WORD formatu

![](_page_29_Picture_36.jpeg)

![](_page_29_Picture_4.jpeg)

ſΝ

### **Pranešimai dėl koncepcijos**

Po koncepcijos pateikimo komunikacija tarp programos operatoriaus ir pareiškėjo vykdoma per dalies **KONCEPCIJA** lauką **PRANEŠIMAI**. **PRANEŠIMUOSE** pateikiami DMS siųsti ir gauti pranešimai. Iš **PRANEŠIMŲ** DMS naudotojas gali siųsti pranešimus programos operatoriui bei gauti pranešimus iš programos operatoriaus.

![](_page_30_Picture_36.jpeg)

![](_page_30_Picture_3.jpeg)

Norway grants

![](_page_31_Picture_41.jpeg)

#### KURTI NAUJĄ PRANEŠIMĄ

**PRANEŠIMUOSE** kaupiami visi su koncepcija susiję pranešimai (DMS naudotojo siųsti ir gauti). Gauto/išsiųsto pranešimo tekstas atidaromas paspaudus ant pranešimo pavadinimo. Iš **PRANEŠIMŲ** DMS naudotojas gali siųsti pranešimą programos operatoriui.

Tokiu atveju pasirenkama

KURTI NAUJĄ PRANEŠIMĄ

![](_page_31_Picture_5.jpeg)

**Iceland**  $\mathbb{R}$ Liechtenstein Norway grants

#### $\Leftrightarrow$ Projektas / Koncepcija

![](_page_32_Picture_61.jpeg)

**PRANEŠIMUOSE** pasirinkus **KURTI NAUJĄ PRANEŠIMĄ** atidaroma pranešimo kūrimo forma. Pranešimo formoje pasirenkamas pranešimo šablonas **PRANEŠIMAS DĖL PROJEKTO KONCEPCIJOS,** įrašomas pranešimo tekstas ir esant poreikiui pridedama rinkmena. Norint išsiųsti pranešimą spaudžiama **SIŲSTI.**

> **Iceland**  $\mathbb{P}$ Liechtenstein

Norway grants

ℕ Norway grants

## **Koncepcijos tikslinimas**

![](_page_33_Figure_1.jpeg)

Koncepcija gali būti tikslinama programos operatoriui paprašius patikslinti paraišką arba DMS naudotojui savo iniciatyva paprašius leidimo tikslinti koncepciją ir programos operatoriui tai leidus

**Iceland**  $\mathbb P$ Liechtenstein Norway grants

![](_page_33_Picture_4.jpeg)

ℕ

Norway

grants

#### **KONCEPCIJOS TIKSLINIMAS PAREIŠKĖJO INICIATYVA**

**PRANEŠIMUOSE** pasirinkus **KURTI NAUJĄ PRANEŠIMĄ** atidaroma pranešimo kūrimo forma. Pranešimo formoje pasirenkamas pranešimo šablonas **PRANEŠIMAS DĖL PROJKETO KONCEPCIJOS,** įrašomas pranešimo tekstas su prašymu leisti tikslinti paraišką. DMS naudotojas pranešimu informuojamas apie sprendimą dėl paraiškos tikslinimo ir atidarytą paraiškos tikslinimą (jei taikoma).

![](_page_34_Picture_41.jpeg)

Norway

grants

Liechtenstein

**Norway** grants

Programos operatoriaus prašymas tikslinti koncepciją atvaizduojamas **PROJEKTO** pagrindime lange dalyje **AKTYVIOS PASLAUGOS**  bei **PRANEŠIMAI**

![](_page_35_Picture_52.jpeg)

Kontaktiniai asmenys

 $\begin{array}{c} \mathsf{I} \subset \mathsf{I} \subset \mathsf{I$ Liechtenstein Norway grants

![](_page_35_Picture_5.jpeg)

ſК

### Programos operatoriaus pranešimą, su prie jo pridėtomis rinkmenomis, galima peržiūrėti paspaudus ant pranešimo pavadinimo

![](_page_36_Picture_24.jpeg)

![](_page_36_Picture_25.jpeg)

Programos operatoriui atidarius koncepcijos tikslinimą projekto koncepcijos duomenyse atsiranda dalis **KONCEPCIJOS TIKSLINIMAS**, kurioje atvaizduojama koncepcijos informacija ir turi būti atliekamas koncepcijos tikslinimas

![](_page_37_Picture_43.jpeg)

**Iceland**  $\mathbb P$ Liechtenstein Norway grants

![](_page_37_Picture_4.jpeg)

ГН

Norway

grants

#### **PARAIŠKOS TIKSLINIMAS GAVUS PROGRAMOS OPERATORIAUS PRAŠYMĄ**

Atidarius KONCEPCIJOS TIKSLINIMAS matomos analogiškos koncepcijai dalys **TEIKIAMI DUOMENYS**, **TEIKIAMOS RINKMENOS** ir **PATEIKTI KONCEPCIJOS TIKSLINIMĄ.** Atliekami analogiški koncepcijos teikimui veiksmai (duomenų redagavimas, rinkmenų pridėjimas, koncepcijos tikslinimo pateikimas)

![](_page_38_Picture_58.jpeg)

ГН

Norway

grants

![](_page_38_Picture_3.jpeg)

Dalyje **PATEIKTI PARAIŠKOS TIKSLINIMĄ** rodomas kartu su paraiškos tikslinimu siunčiamas pranešimas bei pridėtos rinkmenos. **Svarbu!**  kartu su pranešimu bus suformuotas ir pateiktas sistemos suformuotas paraiškos tikslinimo dokumentas**.** Norint teikti tikslinimą, spaudžiama **PATEIKTI.** 

![](_page_39_Picture_72.jpeg)

### **Koncepcijos atsiėmimas**

![](_page_40_Figure_1.jpeg)

DMS naudotojas turi teisę atsiimti pateiktą koncepciją pateikdamas prašymą atsiimti koncepciją

ΓΝ Norway grants

Iceland  $\mathbb{P}$ Liechtenstein Norway grants

![](_page_41_Picture_60.jpeg)

**PRANEŠIMUOSE** pasirinkus **KURTI NAUJĄ PRANEŠIMĄ** atidaroma pranešimo kūrimo forma. Pranešimo formoje pasirenkamas pranešimo šablonas **PRAŠYMAS ATSIIMTI PROJEKTO KONCEPCIJĄ,** įrašomas pranešimo tekstas ir pridedamas pareiškėjo vadovo pasirašytas raštas dėl koncepcijos atsiėmimo. Programos operatoriui įvertinus pateiktą prašymą, DMS naudotojas pranešimu informuojamas apie koncepcijos atsiėmimo patvirtinimą.

ℕ

Norway

grants

 $I$ celand  $\Box$ Liechtenstein Norway grants

## Naudinga

#### **Dokumentacija**

Aktuali DMS naudojimo informacija skelbiama puslapyje http://www.eeagrants.lt/Aktualu\_NORIS\_naudotojams

#### **Jei DMS neveikia**

Neveikiant DMS funkcionalumams visa aktuali informacija skelbiama http://www.eeagrants.lt/Aktualu\_NORIS\_naudotojams

#### **Pagalba**

Kilus klausimams ar problemoms dėl DMS veikimo, prašome susisiekti su už kvietimą atsakingu asmeniu arba elektroniniu paštu noris.prieziura@cpva.lt

> Iceland  $\mathbb{P}$ Liechtenstein

Norway grants

### **DMS prisijungimo adresas: https://dms.cpva.lt**

![](_page_42_Picture_8.jpeg)

![](_page_42_Picture_9.jpeg)